## MRO Europe App

A guide for exhibitors

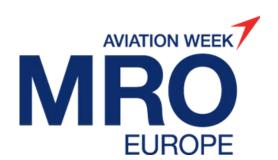

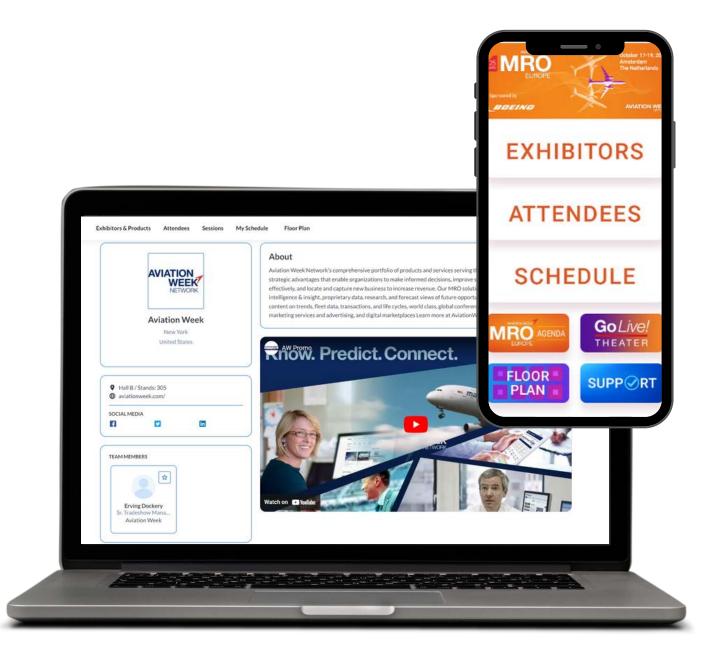

### Overview of Profile Types

There are 2 different exhibitor profile types:

#### Admin Member

- The marketing point of contact (assigned on your booking form) has been set as the admin
- Admins can update the company profile, add products, etc.
- Admins also have a personal profile that can be edited and interact with others
- Admins are able to add other team members
- Admins can view all team members' meeting schedules

#### Team Member

- Has a personal profile that can be edited and can interact with others
- Team Member profiles are listed on the exhibitor profile for visitors to discover them

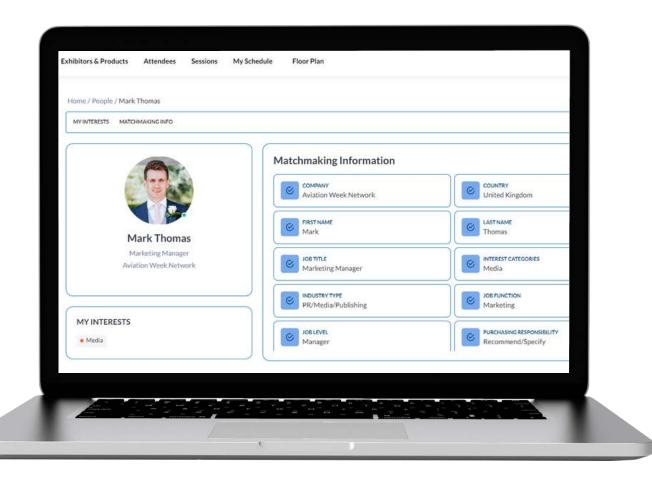

### Logging in for the first time

Admin Team Members will be the first to receive their activation email. Once additional team members are added by the admin, they will receive their personal activation email.

Once the activation link within them email is clicked you will be prompted to create a password. Look out for an email from: <a href="mailto:noreply@expoplatform.com">noreply@expoplatform.com</a> for your activation email\*. This will be sent week commencing September 18.

Note: You must first activate on the web platform and set a password before you are able to login to the mobile app.

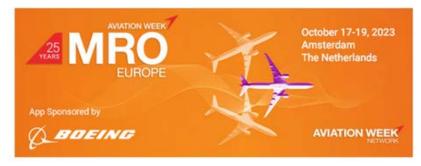

Dear {NAME},

You have been assigned as a team member for {EXHIBITOR\_NAME} for the MRO Europe app.

Please activate your account by clicking the button below.

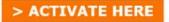

Your Details:

Login: {LOGIN}

Password: Create a password during activation

Please ensure your password contins: 8 characters minimum, at least 1 uppercase, 1 lowercase, 1 number and a special character.

<sup>\*</sup>Check your spam folder if you don't see an email in your Inbox.

## Setting up your Company profile

As an admin, you can edit and add content to your company profile. Make sure to take the time to create an engaging, informative and appealing profile.

Admins can toggle between managing the company profile and its associated functions and managing their personal profile.

To switch from your personal profile to your company profile, click "Profile" in the top right corner and click on your Company Name. See how to video on the next page

If you don't see your company name in the dropdown, this means you are not yet associated with a company profile – email <a href="mailto:events@aviationweek.com">events@aviationweek.com</a> for assistance.

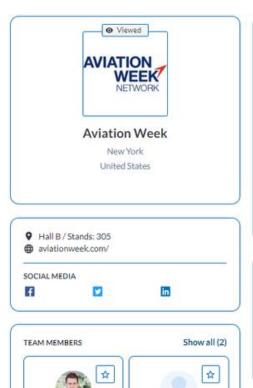

Erving Dockery

Sr. Tradeshow Mana...

Aviation Week

Mark Thomas

Marketing Manager

Aviation Week Net..

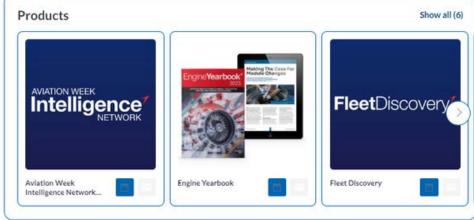

#### About

Aviation Week Network's comprehensive portfolio of products and services serving the global MRO industry provides strategic advantages that enable organizations to make informed decisions, improve strategic planning, operate more effectively, and locate and capture new business to increase revenue. Our MRO solutions include: market leading intelligence & insight, proprietary data, research, and forecast views of future opportunity and risk, forward-looking content on trends, fleet data, transactions, and life cycles, world class, global conferences and exhibitions, results-driven marketing services and advertising, and digital marketplaces Learn more at AviationWeek.com/productsservices

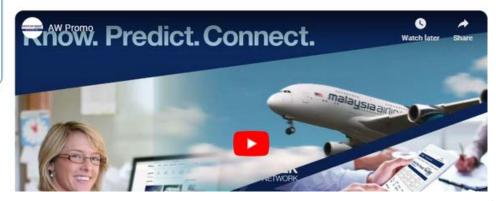

## Switching Profiles

Follow these intrsuctions to switch between your personal and company profiles.

You need to on your company profile to perform key actions such as:

- Adding Products
- Uploading a company logo
- Adding Team Members

Click the image on the right to watch a tutorial video

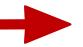

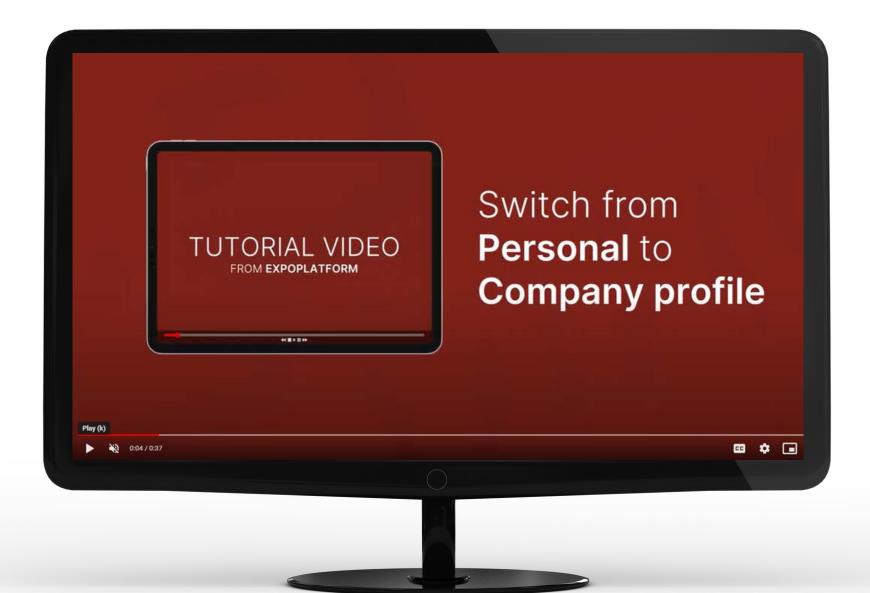

## Setting up your Company profile

Once you have switched to your Company Profile you can take the following actions:

- Adding/editing your company logo
- Adding/editing your company description
- · Adding/editing your company contact information
- Adding Team Members
- Adding Products

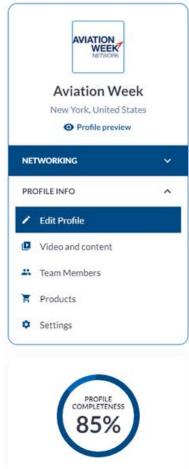

#### **Edit Profile**

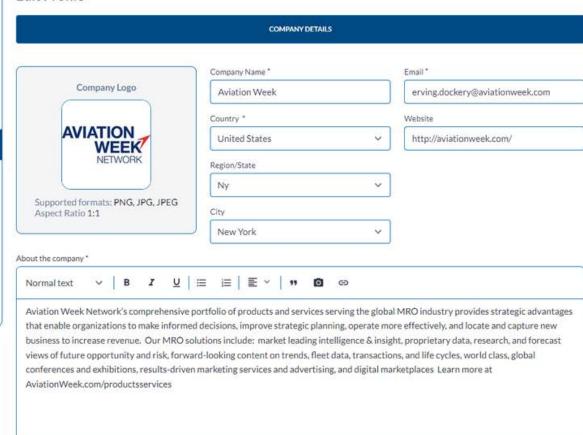

### Adding Team Members

**To Add a Team Member**, ensure you are first on your Company Profile (click into profile in the top right and select your Company Name).

On the left-hand side under the "Profile Info" tab, you will find the Team Members option as shown on Screen 1.

Next enter the Team Member's email address as shown on Screen 2. Each Team Member must have a unique email address and **be registered for the event**.

The system will scan the database and find the team member. Click "Add to form". You can add additional details about that Team Member and choose a role for them. Please refer to page 2 for the distinctions between the Member role and the Admin role.

Once you click Add Team Member on Screen 3, that person will receive an email with an activation link and will be able to log into the platform to complete their profile.

#### SCREEN 1:

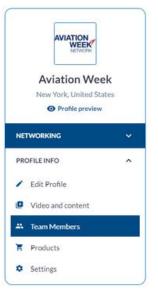

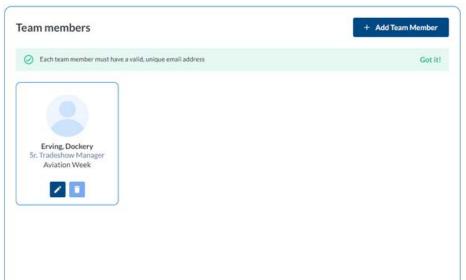

#### **SCREEN 2:**

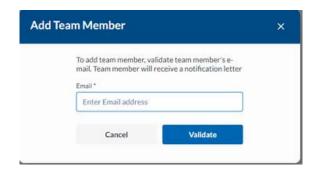

#### **SCREEN 3:**

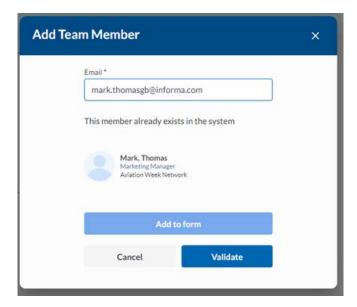

## Adding Products

#### Each product can have:

- A unique name
- Unique product categories
- · Unique product description
- Multiple product images
- · One product video
- Associated documents
- A team member attached if you have a team member who specializes in this product

Each product can be toggled to Active status, meaning it is visible to others, or Inactive status, meaning it is visible only to you. Each product's status can be changed at any time.

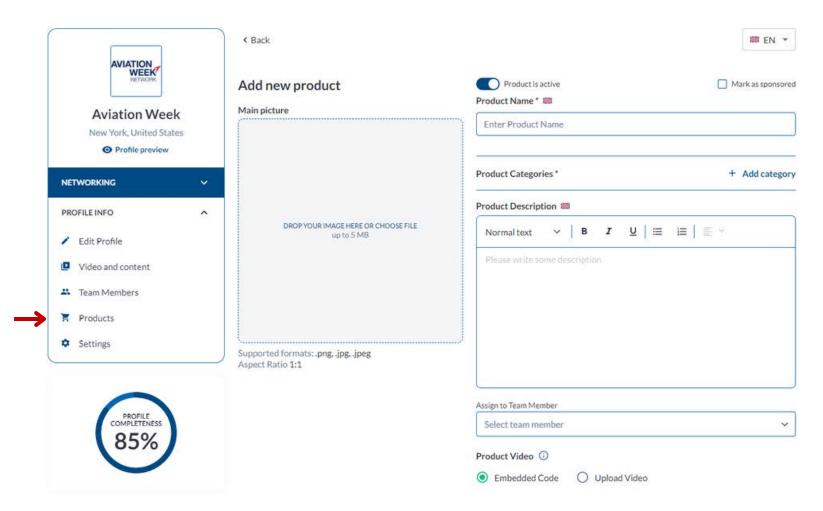

# Logging back in to your account

To log back into your account, visit <u>mroeurope.expoplatform.com</u> and login using your email and password you set during activation (see page 3).

If your password does not work or you have forgotten it, click on the Forgot Password link to trigger a password reset email.

For further help or guidance, please contact events@aviationweek.co.uk

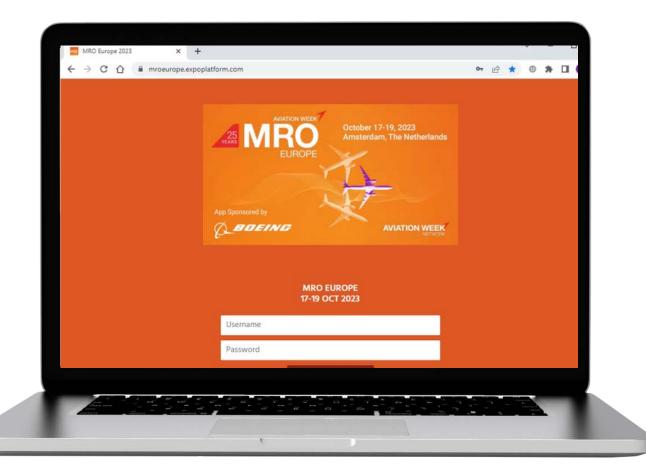